**Bassacacacaca** 

СИБИРСКИЙ **ГОСУДАРСТВЕННЫЙ ИНДУСТРИАЛЬНЫЙ УНИВЕРСИТЕТ** 

# **СОЗДАНИЕ ТЕСТОВ В СУО «MOODLE»**

Отдел информационных технологий и электронного обучения, ведущий инженер-программист Шлянин Сергей Алексеевич

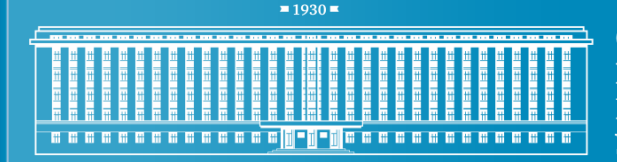

СИБИРСКИЙ **ГОСУДАРСТВЕННЫЙ ИНДУСТРИАЛЬНЫЙ УНИВЕРСИТЕТ** 

# **Алгоритм создания теста:**

- 1) Наполнение банка вопросов
	- 1) Создание категории вопросов
	- 2) Создание вопросов
- 2) Создание теста в курсе

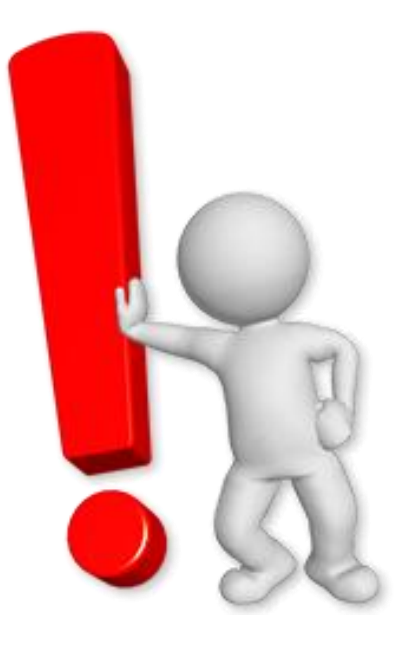

При создании тестов необходимо работать в браузерах: **Google Chrome или Opera**

**DiD** 

СИБИРСКИЙ **ГОСУДАРСТВЕННЫЙ ИНДУСТРИАЛЬНЫЙ УНИВЕРСИТЕТ** 

 $\overline{\left. \cdot \right.}$ 

### **НАСТРОЙКИ**

- ▼ Управление курсом
	- Режим редактирования
	- Редактировать настройки

**la a a a a a a a a a a a** a

- Пользователи
- Фильтры
- Отчеты
- ∎ Оценки
- Значки
- Резервное копирование
- ₾ Восстановить
- Ммпорт گ
- Банк вопросов
	- Вопросы .
	- Категории
	- Импорт
	- Экспорт
- Переключиться к роли...
- Настройки моего профиля

Ссылки на банк вопросов расположены в меню настроек курса.

Перед наполнением банка необходимо создать категории вопросов.

Для настройки категорий необходимо перейти по ссылке «Категории».

 $1930$ a a a a a a a a a a <mark>Al-Al-Ala</mark> a a a a a a a a a a a a

СИБИРСКИЙ **ГОСУДАРСТВЕННЫЙ ИНДУСТРИАЛЬНЫЙ УНИВЕРСИТЕТ** 

Категории вопросов предназначены для структурирования вопросов по смыслу, а также для возможности выбора случайных вопросов в тесте.

На странице настроек категорий вопросов отображены все созданные категории. Изначально в курсе есть только одна категория с названием «По умолчанию для …»

Редактировать категории **®** 

Категории вопросов для «Курс: Тестовый курс»

• По умолчанию для Тестовый курс (0) Категория по умолчанию для общих вопросов в контексте «Тестовый курс». 壶

 $1930$ СИБИРСКИЙ **ГОСУДАРСТВЕННЫЙ ИНДУСТРИАЛЬНЫЙ Bassecececece УНИВЕРСИТЕТ** 

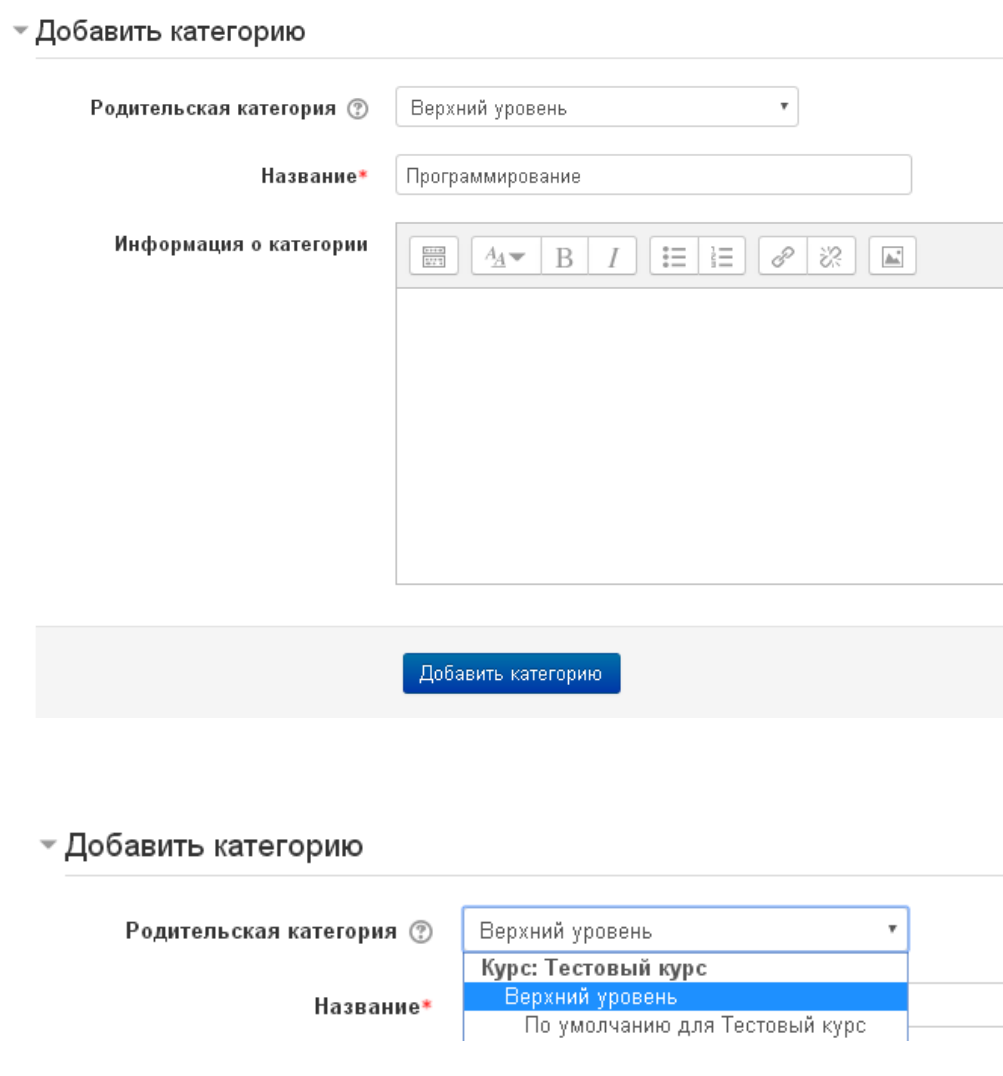

В нижней части страницы категорий расположена форма для создания категорий вопросов.

В первую очередь рекомендуется создать общую категорию для всех последующих категорий. В качестве названия стоит использовать название дисциплины.

В качестве родительской категории необходимо выбрать «Верхний уровень».

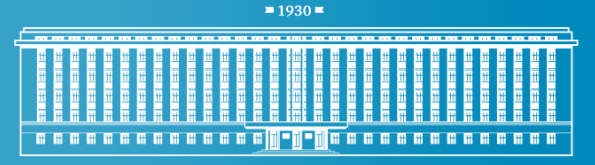

СИБИРСКИЙ **ГОСУДАРСТВЕННЫЙ ИНДУСТРИАЛЬНЫЙ УНИВЕРСИТЕТ** 

Есть два варианта разделения вопросов по категориям:

- 1) Разделение вопросов по темам;
- 2) Разделение вопросов по тестам.

Формирование категорий по темам предпочтительно в том случае, когда в курсе предполагаются несколько тестов, и некоторые темы могут повторяться в разных тестах. Например, в курсе может быть несколько промежуточных тестов по отдельным темам и экзаменационный тест, включающий вопросы по всем темам.

 $1930$  =

a a a a a a a a a a a a a <mark>hi - ji - ji</mark> a a a a a a a a a a a a a a

СИБИРСКИЙ ГОСУДАРСТВЕННЫЙ **ИНДУСТРИАЛЬНЫЙ УНИВЕРСИТЕТ** 

При создании всех последующих категорий в качестве родительской нужно указывать созданную общую категорию, как показано на примере.

• Добавить категорию

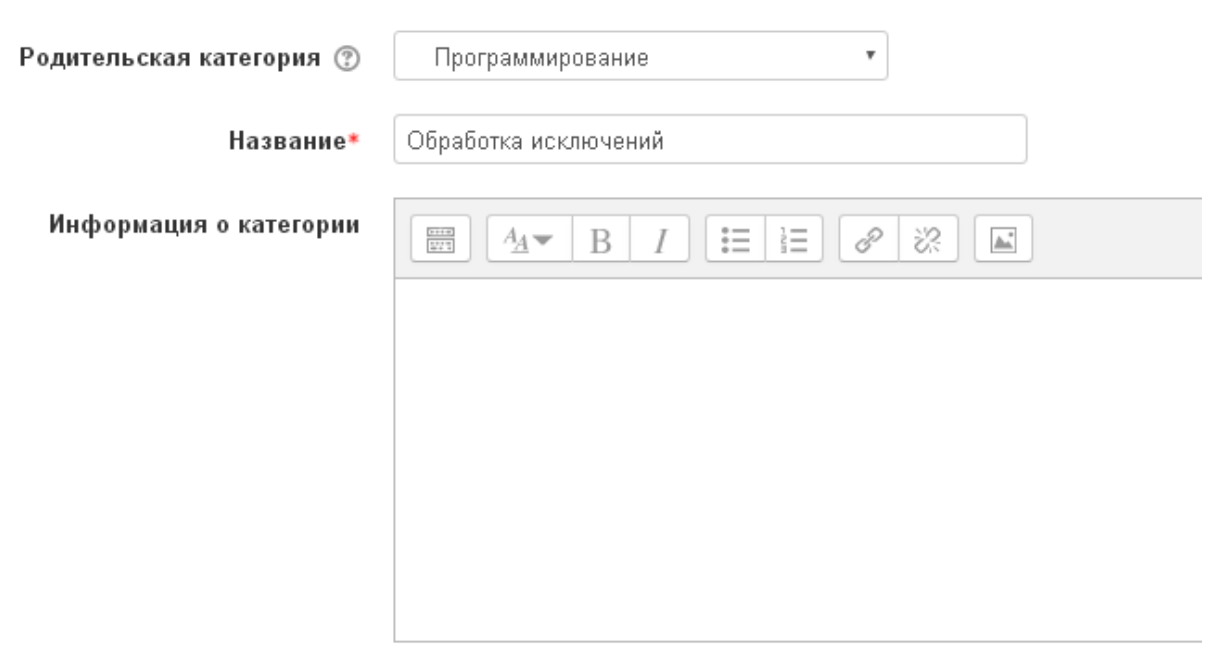

Добавить категорию

a a a a a a a a a a a <mark>11 - 11 - 11</mark> a a a a a a a a a a a a a a

СИБИРСКИЙ **ГОСУДАРСТВЕННЫЙ ИНДУСТРИАЛЬНЫЙ УНИВЕРСИТЕТ** 

После создания нескольких тем страница категорий должна выглядеть следующим образом:

**Редактировать категории** ©

Категории вопросов для «Курс: Тестовый курс»

- По умолчанию для Тестовый курс (0) Категория по умолчанию для общих вопросов в контексте «Тестовый курс». x Программирование (0) > с • Обработка исключений (0)  $\times$ • Стандартные классы (0) × ※ ← ↑
	- Типы данных (0) х ф ∈ ↑

После того, как были созданы собственные категории, категорию «По умолчанию» можно удалить, нажав на иконку в форме крестика.

 $1930$ СИБИРСКИЙ ГОСУДАРСТВЕННЫЙ **ИНДУСТРИАЛЬНЫЙ УНИВЕРСИТЕТ** 

После того, как категории были созданы, можно начать добавлять в них вопросы. Для этого нужно в меню курса перейти на страницу «Вопросы» и выбрать нужную категорию.

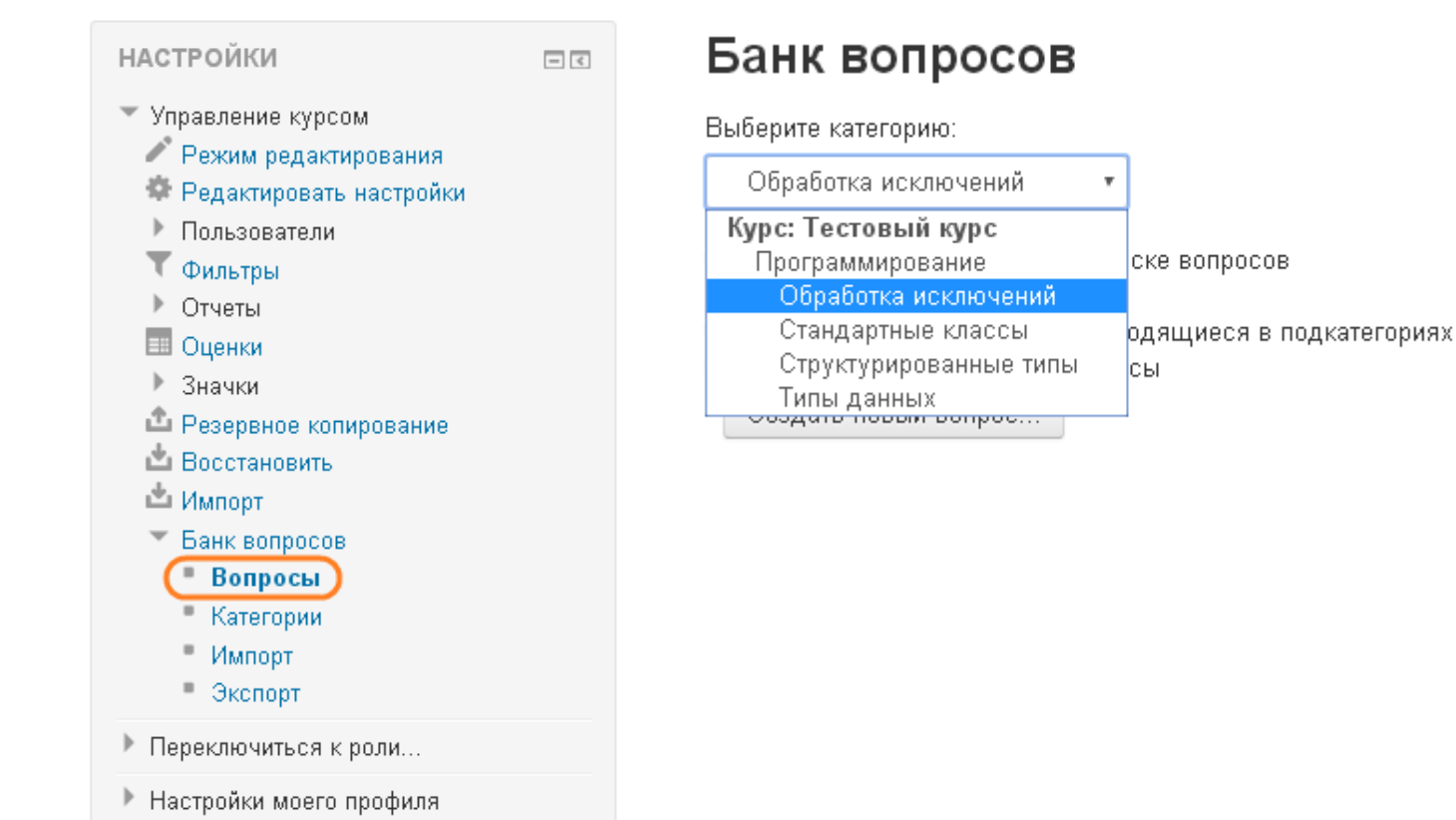

**9**

СИБИРСКИЙ ГОСУДАРСТВЕННЫЙ **ИНДУСТРИАЛЬНЫЙ УНИВЕРСИТЕТ** 

Для создания вопроса необходимо нажать на кнопку «Создать новый вопрос» и выбрать тип вопроса.

# Банк вопросов

### Выберите категорию:

Обработка исключений

■ Отображать текст вопроса в списке вопросов

### Параметры поиска

- Также отображать вопросы, находящиеся в подкатегориях
- Также отображать старые вопросы

Создать новый вопрос...

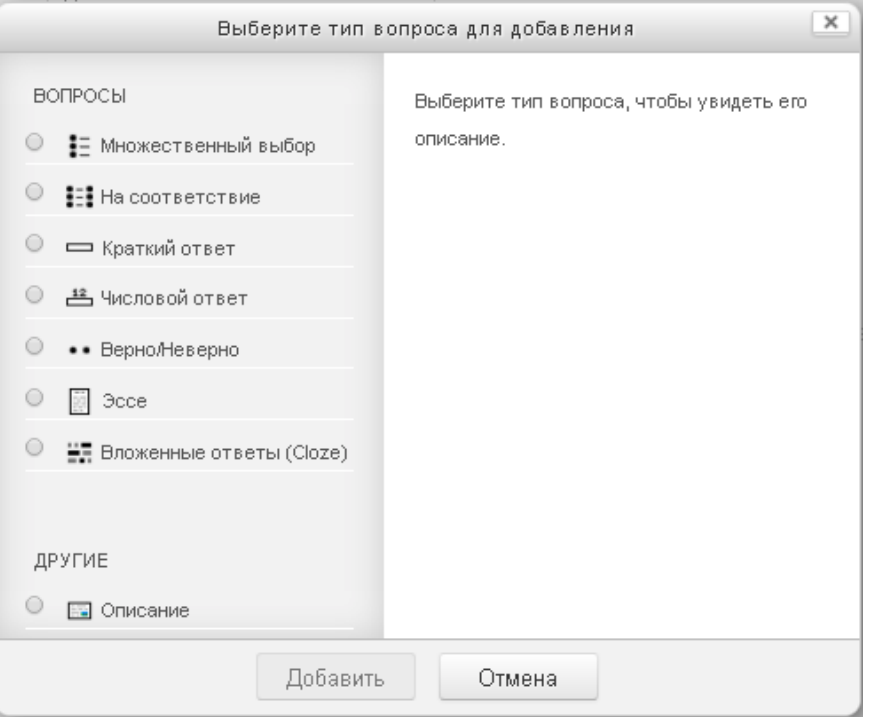

СИБИРСКИЙ ГОСУДАРСТВЕННЫЙ **ИНДУСТРИАЛЬНЫЙ УНИВЕРСИТЕТ** 

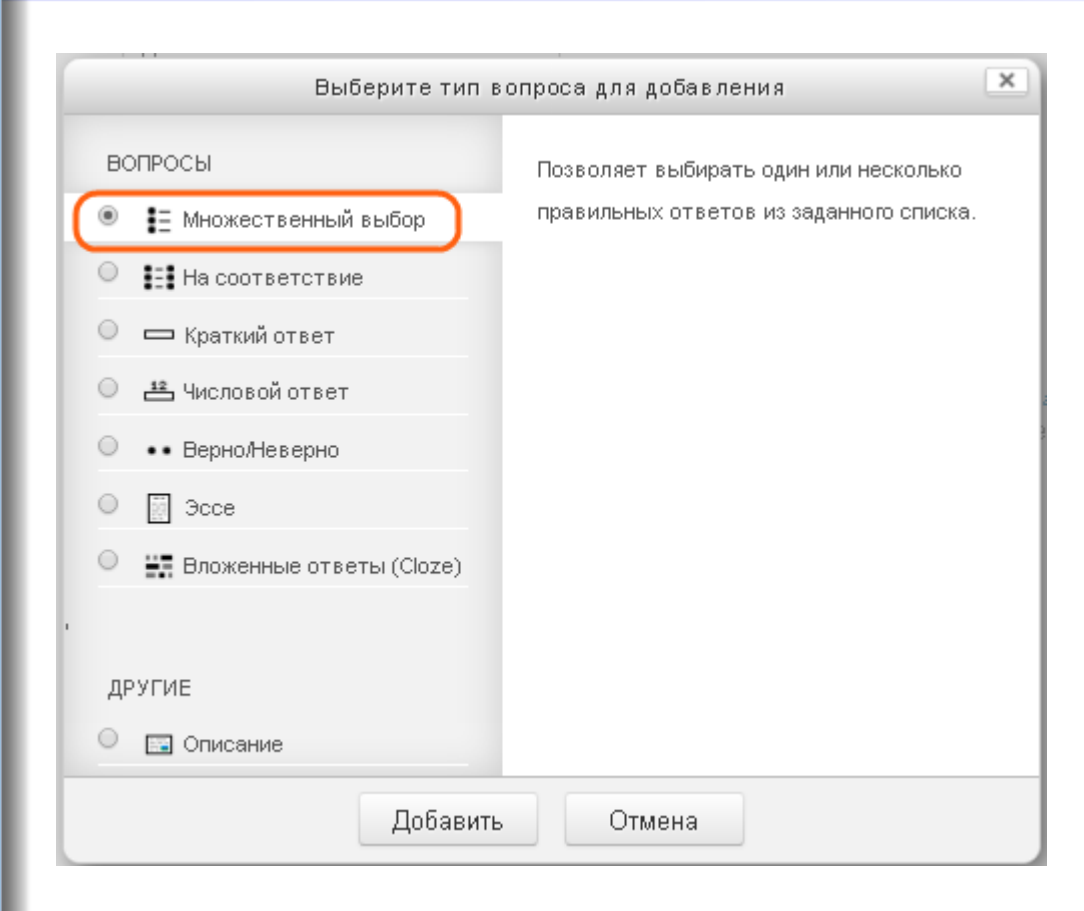

Наиболее часто используется тип вопроса «Множественный выбор». Это классический тип вопроса, предусматривающий выбор студентом одного или нескольких правильных ответов из ряда предложенных.

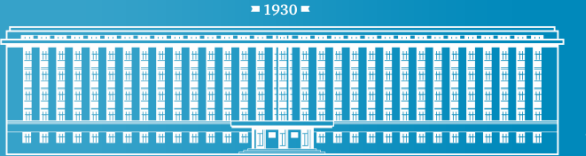

СИБИРСКИЙ **ГОСУДАРСТВЕННЫЙ ИНЛУСТРИАЛЬНЫЙ УНИВЕРСИТЕТ** 

В разделе «Общее» необходимо указать категорию вопроса, название и текст.

В поле «Категория» автоматически подставляется категория, которая была выбрана на странице списка вопросов, но еѐ можно изменить. Название вопроса видно только для преподавателя и служит для его отличия от других вопросов в общем списке. Оно должно отражать краткий смысл вопроса, но допускается полное копирование текста вопроса. Значение «Балл по умолчанию» автоматически приравнивается к 1, его не нужно заполнять самостоятельно или изменять.

≂ Общее

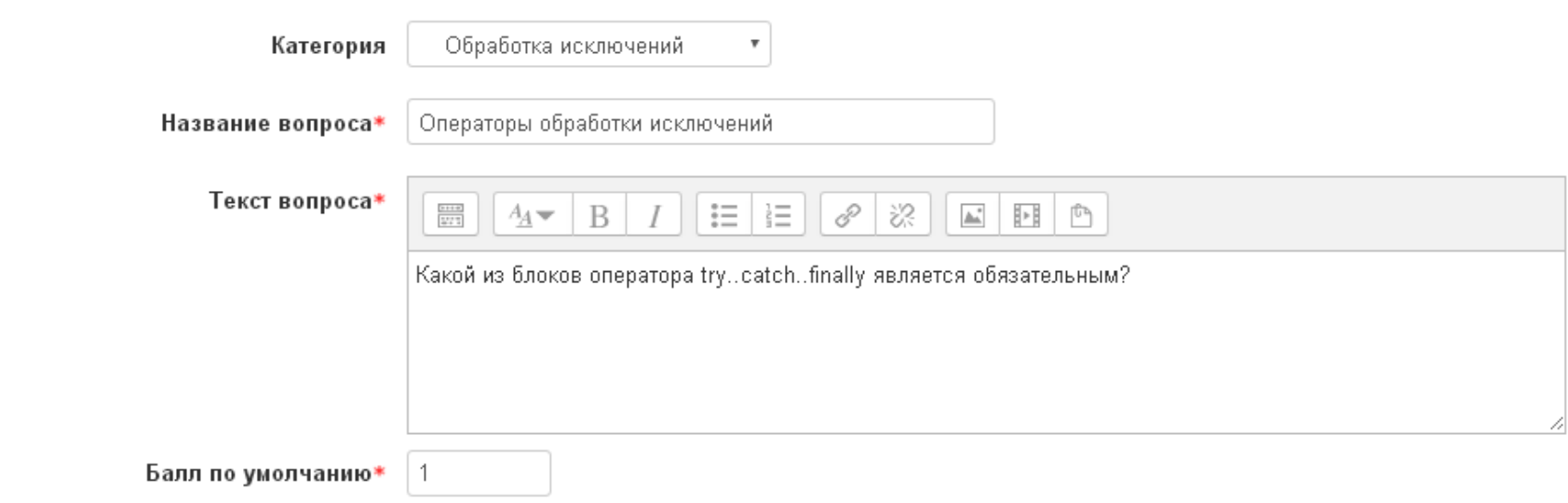

 $1930$ a a a a a a a a a a a a a <mark>h-h-h</mark> a a a a a a a a a a a a a

СИБИРСКИЙ ГОСУДАРСТВЕННЫЙ **ИНДУСТРИАЛЬНЫЙ УНИВЕРСИТЕТ** 

Ниже в этом разделе расположена настройка «Один или несколько ответов?». Она определяет, предусмотрены ли в вопросе несколько правильных ответов или нет.

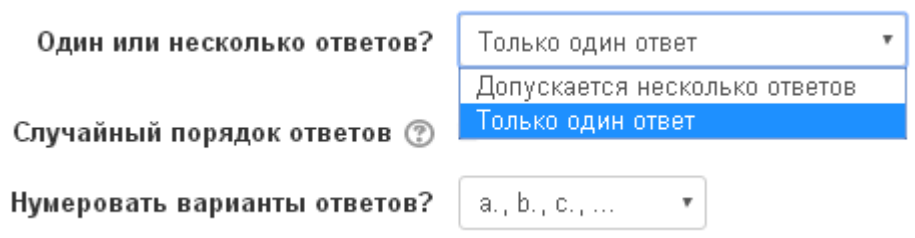

#### СИБИРСКИЙ **ГОСУДАРСТВЕННЫЙ ИНДУСТРИАЛЬНЫЙ** a a a a a a a a a a a a a <mark>a ji - ji a a a a a a a a a a a a a</mark> a a **УНИВЕРСИТЕТ**

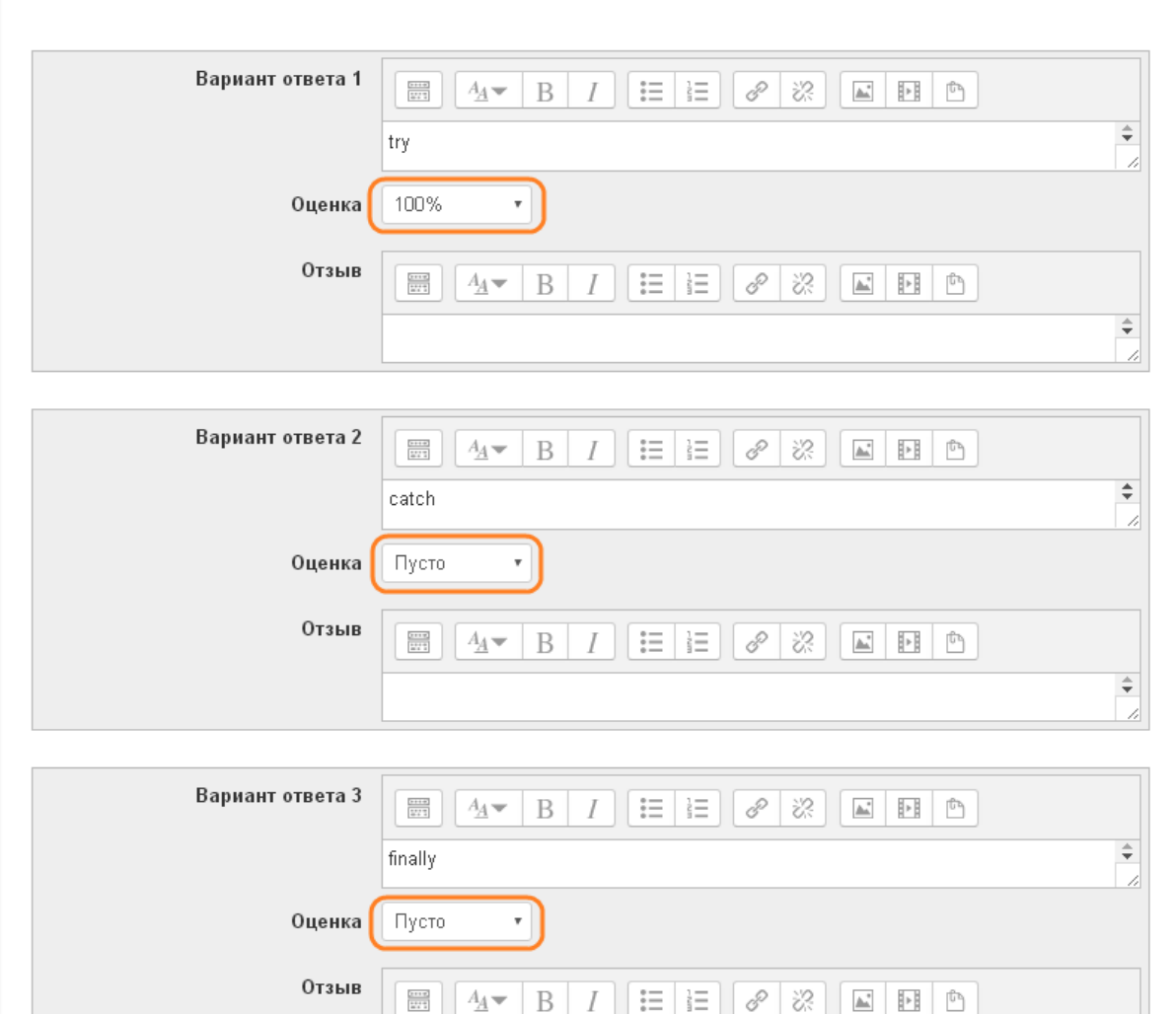

Далее указываются варианты ответов. Изначально на форме предложены 5 полей ввода для ответов. Если предусмотрено меньшее количество ответов, то ненужные поля необходимо оставить пустыми.

Если вопрос предусматривает только один верный вариант ответа, то для правильного ответа в пункте «Оценка» указывается 100%. У неправильных ответов остаѐтся «Пусто».

 $\hat{\div}$ 

 $1930$ СИБИРСКИЙ **ГОСУДАРСТВЕННЫЙ ИНДУСТРИАЛЬНЫЙ** a a a a a a a a a a a a a <mark>a ji - ji a a a a a a a a a a a a a</mark> a **УНИВЕРСИТЕТ** Вариант ответа 1  $||\mathbf{E}||\mathbf{H}||$  $\frac{1+1+1}{2+1}$  $A_{\underline{A}}$  $B/I$ Правильный ответ 1 50% Оценка Отзыв  $B \mid I \mid E \mid E \mid \mathscr{S} \mid \mathscr{R} \mid E \mid E$  $rac{1}{2}$  $A_4$ Вариант ответа 2  $\mathbb{E} \left[ \left| \left| \mathbb{A} \right| \mathbb{B} \right| \left| I \right| \right] \equiv \left| \mathbb{E} \right| \left| \mathscr{S} \right| \otimes \left| \left| \mathbb{E} \right| \left| \mathbb{B} \right| \right| \cong \left| \left| \mathbb{B} \right| \right|$ Правильный ответ 2 50% Оценка

 $rac{1}{1000}$ 

Отзыв

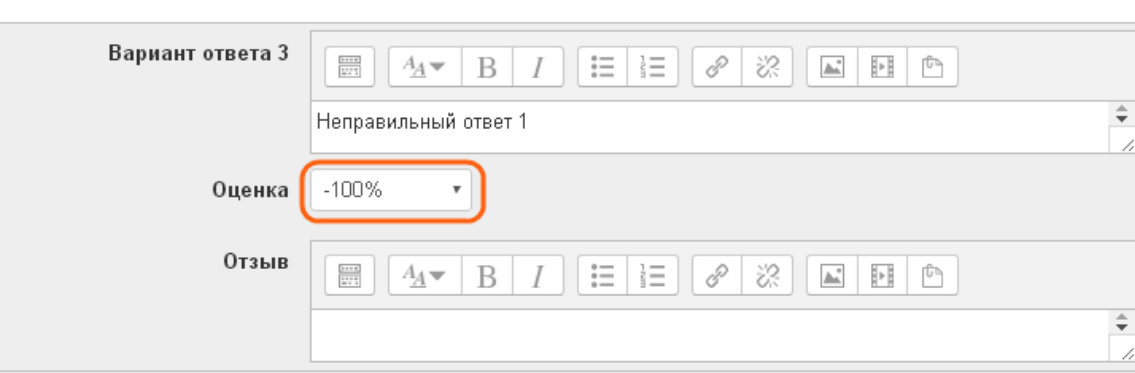

 $A_{\!\!A\!A\!A\!A}$   $\mid$   $B$   $\mid$   $I$   $\mid$   $\mid$   $\equiv$   $\mid$   $\mid$   $\equiv$   $\mid$   $\mid$   $\varnothing$   $\mid$   $\otimes$   $\mid$   $\varnothing$   $\mid$   $\equiv$   $\mid$   $\mid$   $\uparrow$   $\mid$ 

Если на вопрос есть несколько правильных ответов, то их оценка в сумме должна быть равна 100%. Например, если имеются 2 правильных ответа, оценка каждого составляет 50%.

 $\Rightarrow$ 

 $\Rightarrow$ 

 $\hat{\div}$ 

 $\ddot{\div}$ 

У неправильных ответов требуется выставить отрицательную оценку, например -100%.

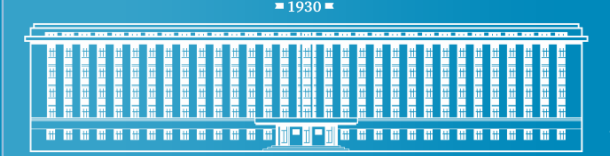

СИБИРСКИЙ **ГОСУДАРСТВЕННЫЙ ИНДУСТРИАЛЬНЫЙ** 

Если в вопросе с **несколькими** правильными ответами не выставить отрицательные оценки для неправильных ответов (штрафы), то студент сможет получить балл за ответ, выбрав все варианты ответов.

Штраф определяется на усмотрение преподавателя. Оценка «-100%» будет означать, что студент получит 0 баллов, если выберет хотя бы один неправильный ответ.

Следует отметить, что за вопрос с **несколькими** вариантами ответа нельзя получить отрицательный балл: оценка может быть от 0 до 1.

За вопрос с **одним** вариантом ответа можно получить отрицательную оценку, если указать штрафы для неправильных ответов. Такой подход может использоваться в тестах, работающих по принципу «Не уверен – не отвечай».

**Receccecece a a a** 

СИБИРСКИЙ ГОСУДАРСТВЕННЫЙ **ИНДУСТРИАЛЬНЫЙ УНИВЕРСИТЕТ** 

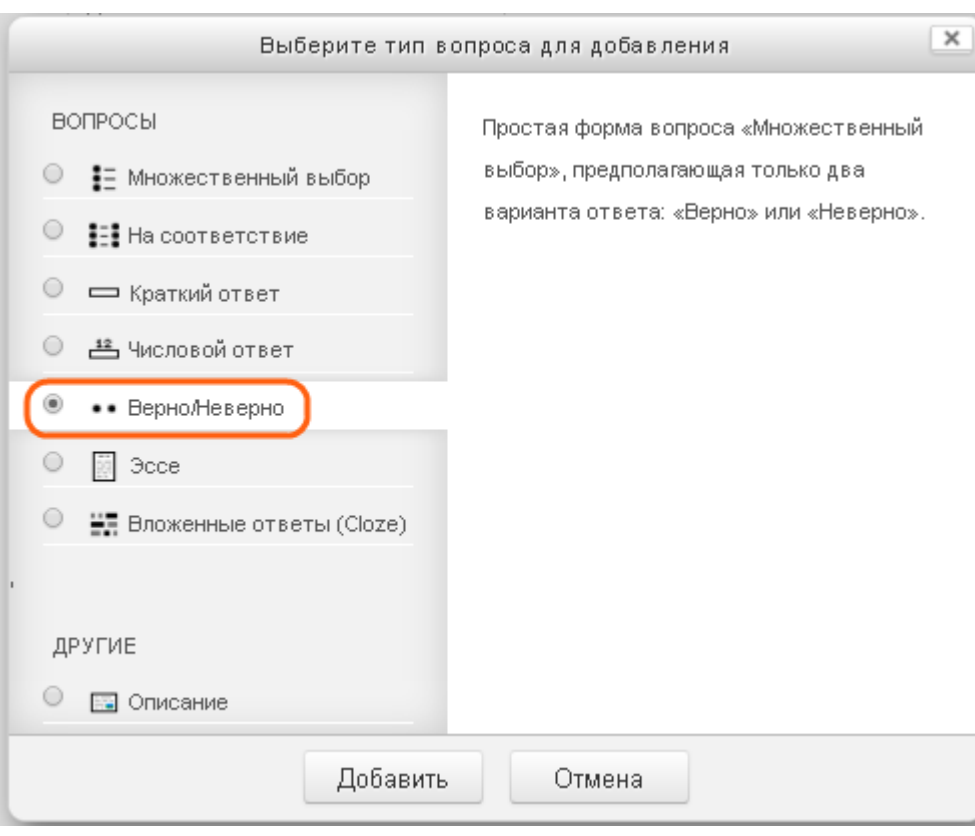

Тип вопроса «Верно/Неверно» похож на «Множественный выбор» с тем отличием, что среди вариантов ответа возможны только «Верно» и «Неверно».

 $1930$  = СИБИРСКИЙ ГОСУДАРСТВЕННЫЙ **ИНДУСТРИАЛЬНЫЙ** a a a a a a a a a a a a a <mark>A - A - A</mark> a a a a a a a a a a a a a a **УНИВЕРСИТЕТ** 

В тексте вопроса требуется сформулировать некое утверждение, а в пункте «Правильный ответ» указать, является ли оно правильным.

### ▼ Общее

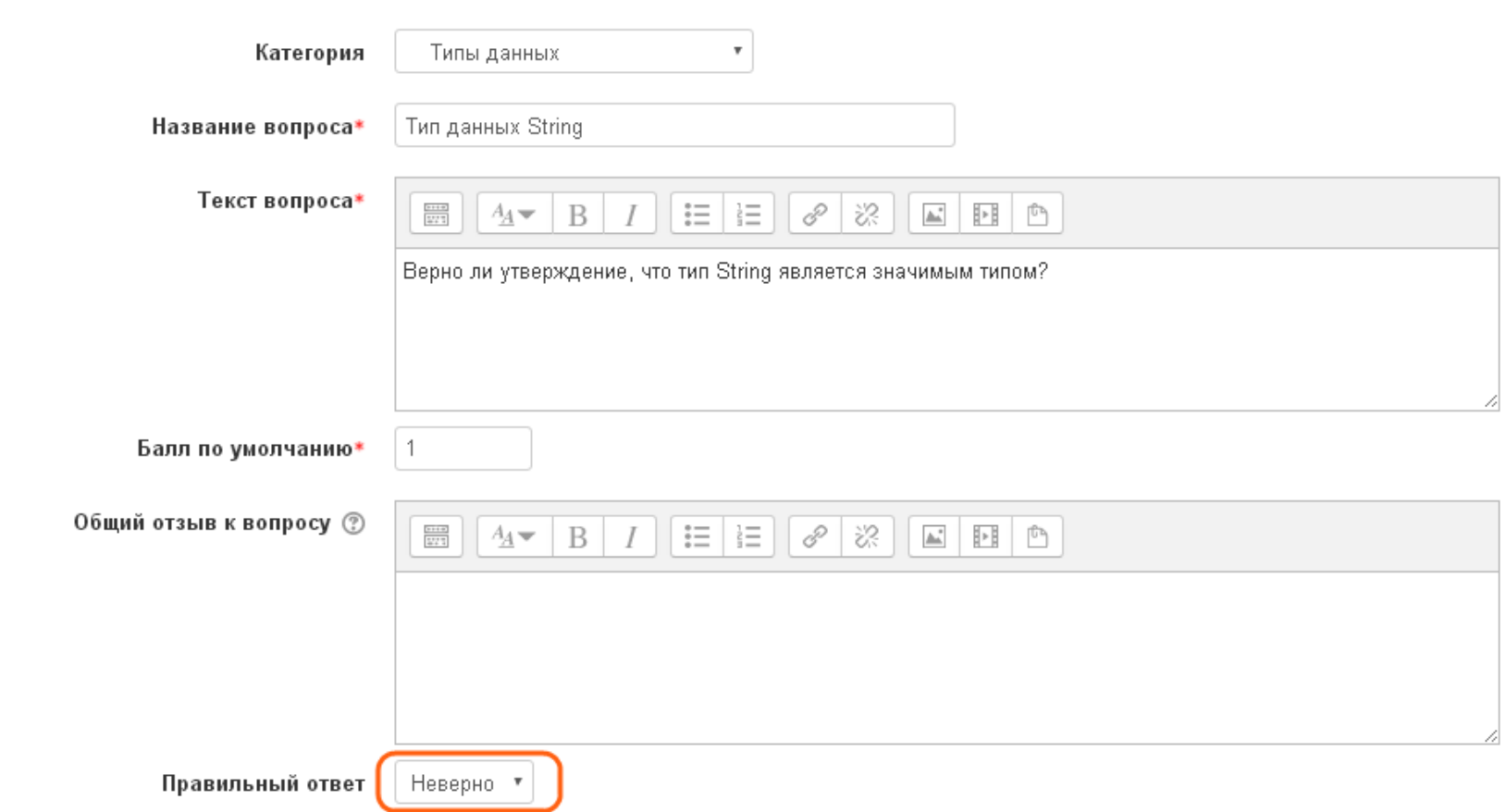

 $1930$  =

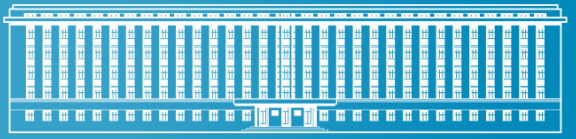

СИБИРСКИЙ ГОСУДАРСТВЕННЫЙ **ИНДУСТРИАЛЬНЫЙ УНИВЕРСИТЕТ** 

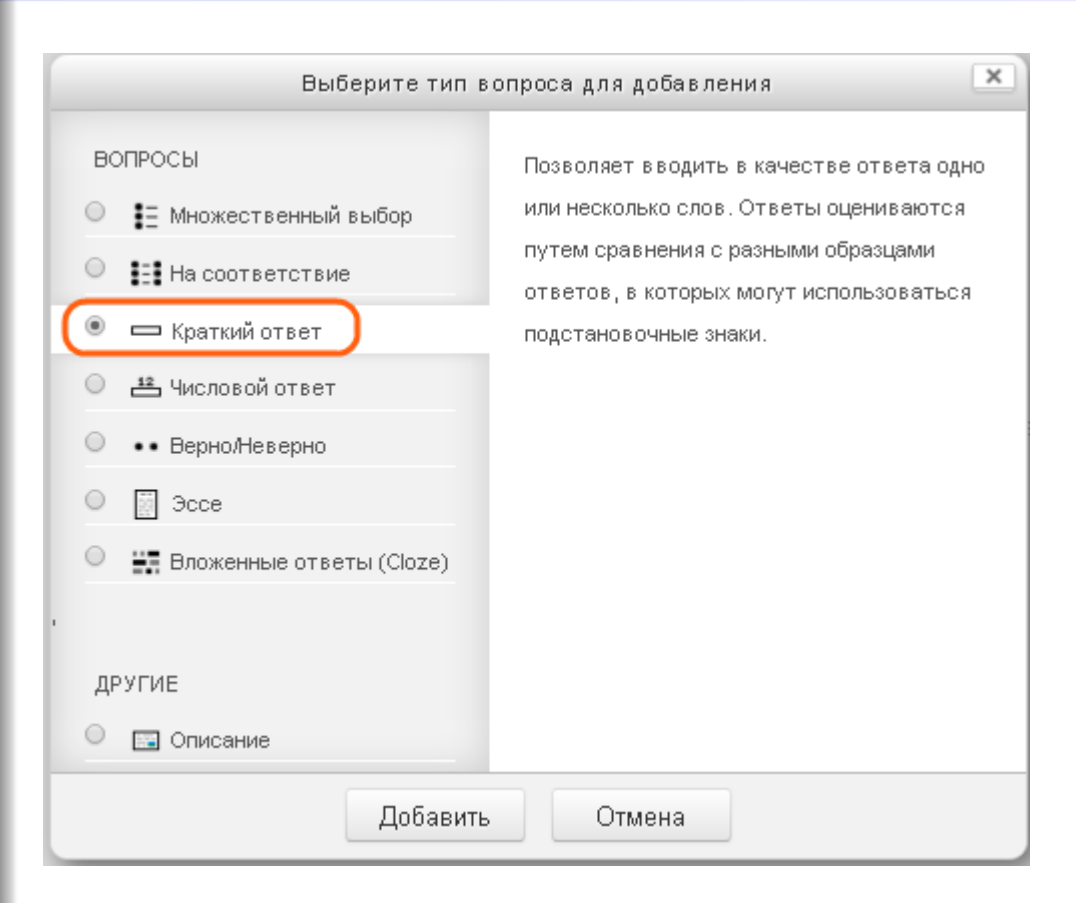

Вопросы типа «Краткий ответ» требуют от студента ввода ответа с клавиатуры.

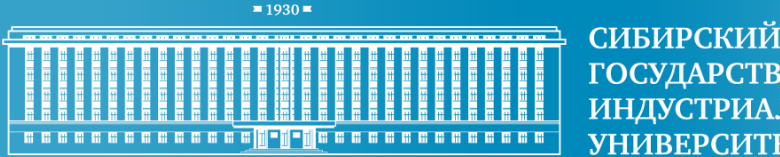

ГОСУДАРСТВЕННЫЙ **ИНДУСТРИАЛЬНЫЙ УНИВЕРСИТЕТ** 

Текст вопроса типа «Краткий ответ» должен однозначно формулировать требуемый ответ. Например, требовать название термина.

В пункте «Чувствительность к регистру» следует оставлять установленное по умолчанию значение «Нет, регистр не имеет значения».

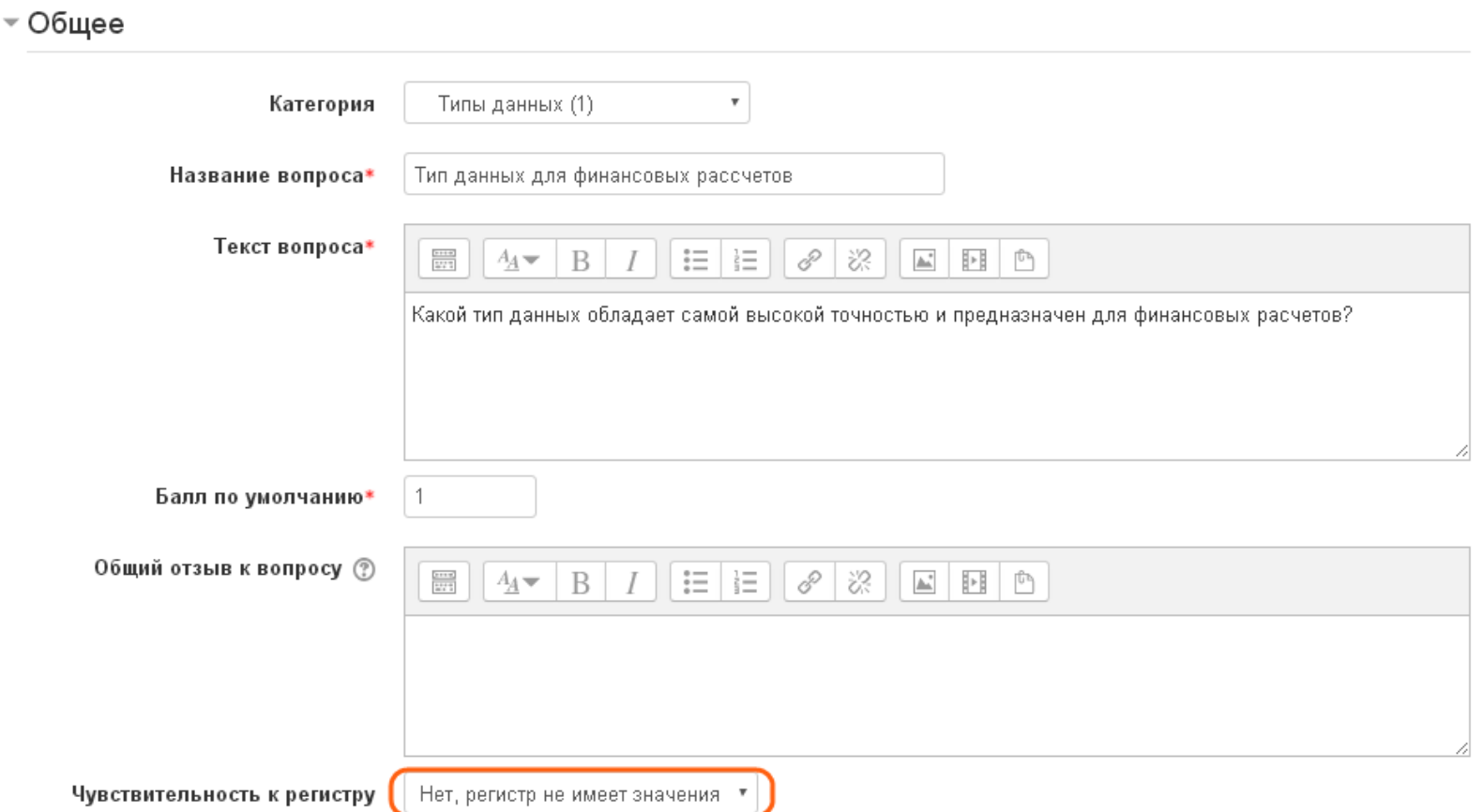

 $1930$ СИБИРСКИЙ **ГОСУДАРСТВЕННЫЙ ИНДУСТРИАЛЬНЫЙ VHUREPCUTET** 

В вопросе данного типа достаточно указать один вариант ответа. Если в пункте «Чувствительность к регистру» было выбрано «Нет», то для приведѐнного на рисунке примера правильным ответом будет считаться не только «decimal», но и «Decimal».

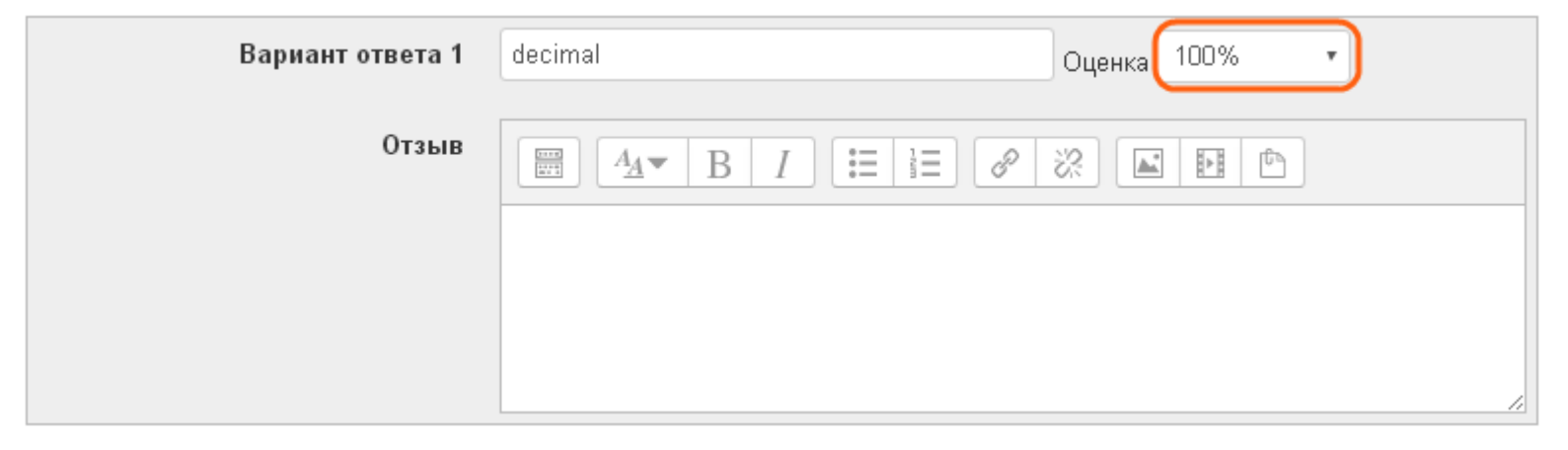

Тем не менее, если студент ответит «Тип Decimal», то такой ответ будет считаться неправильным.

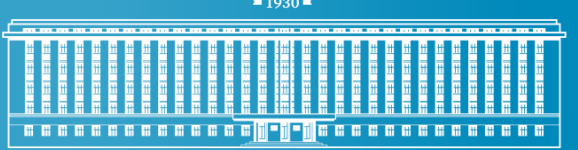

СИБИРСКИЙ **ГОСУДАРСТВЕННЫЙ** ИНДУСТРИАЛЬНЫЙ

Для того, чтобы ответ «Тип Decimal» считался правильным, можно использовать символ «\*» (без кавычек), поставив его перед и после ответа, как показано на рисунке. В этом случае ответом считается любая строка, в которой встречается слово «decimal».

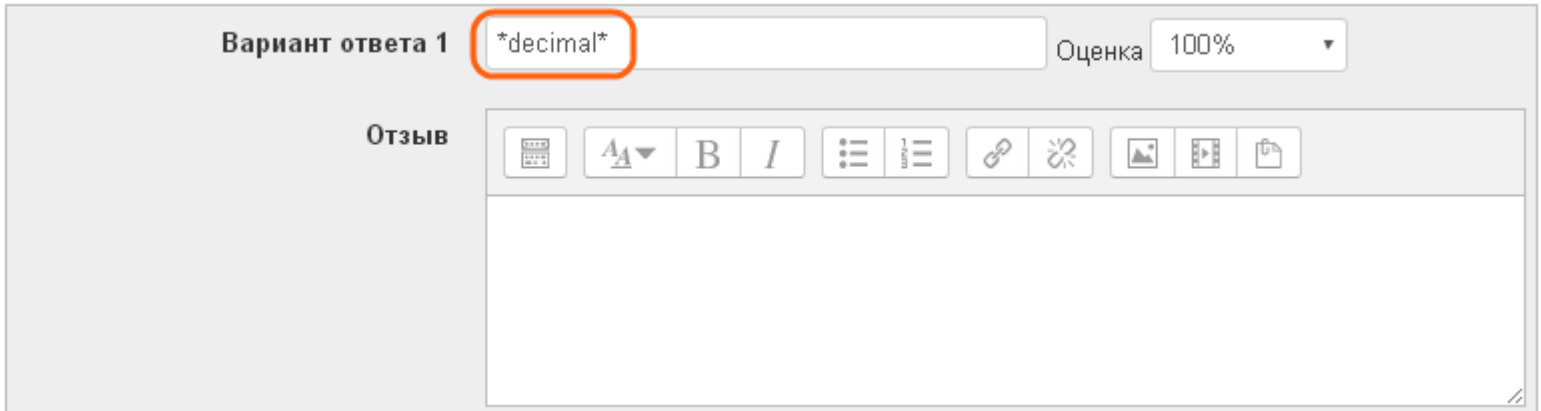

Такой подход также можно использовать, если формулировка вопроса не даѐт точных указаний о форме слова в ответе. Например, имеется вопрос про рыночную экономику, и студент может ответить как «рыночная», так и «рыночной». В таком случае ответ можно задать так: «\*рыночн\*», убрав окончание слова.

 $1930$  =

a a a a a a a a a a a a a a <mark>hi an a a a a a a a a a a a a a</mark> a a

СИБИРСКИЙ ГОСУДАРСТВЕННЫЙ **ИНДУСТРИАЛЬНЫЙ УНИВЕРСИТЕТ** 

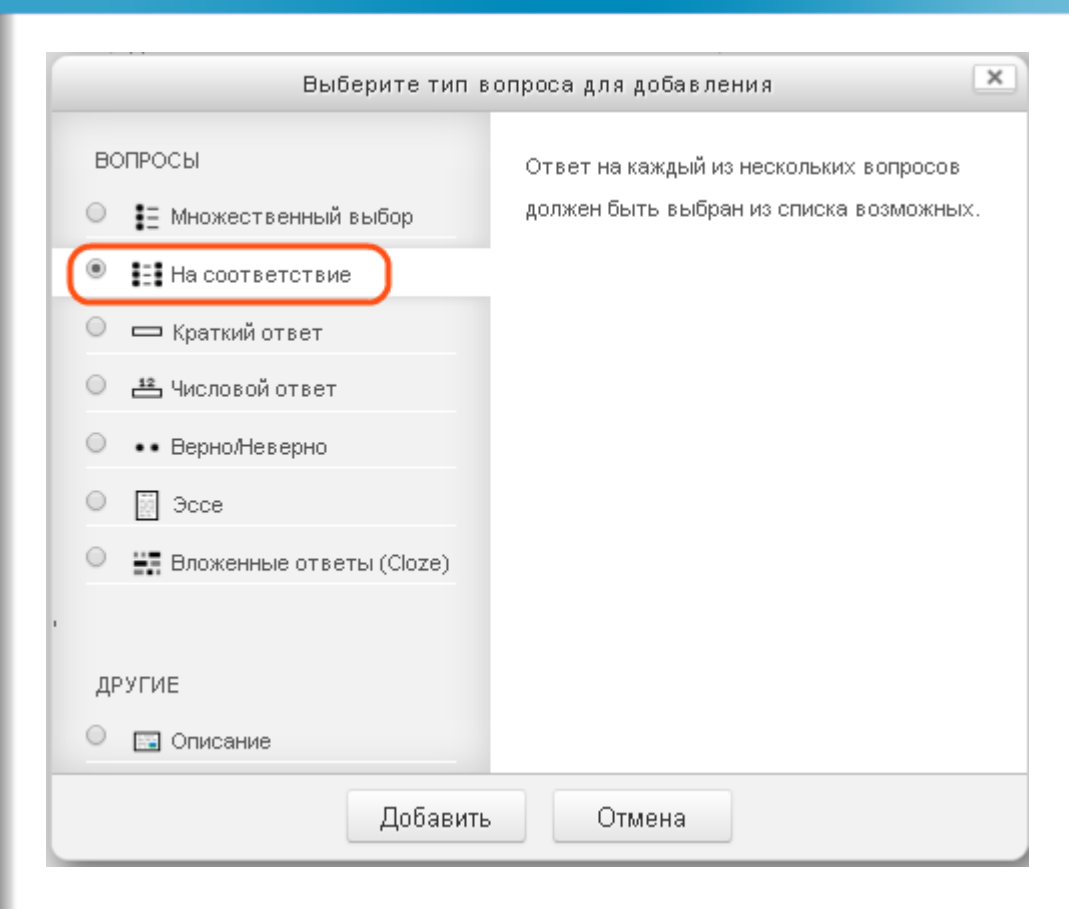

Еще одним типом вопросов является «На соответствие». В нѐм студенту необходимо сопоставить друг другу несколько вариантов ответов.

a a a a a a a a a a a a a <mark>hi - ji - ji</mark> a a a a a a a a a a a a a a

СИБИРСКИЙ ГОСУДАРСТВЕННЫЙ ИНДУСТРИАЛЬНЫЙ **УНИВЕРСИТЕТ** 

Как и в других типах вопросов, в нѐм требуется указать название и текст вопроса.

### ≁ Общее

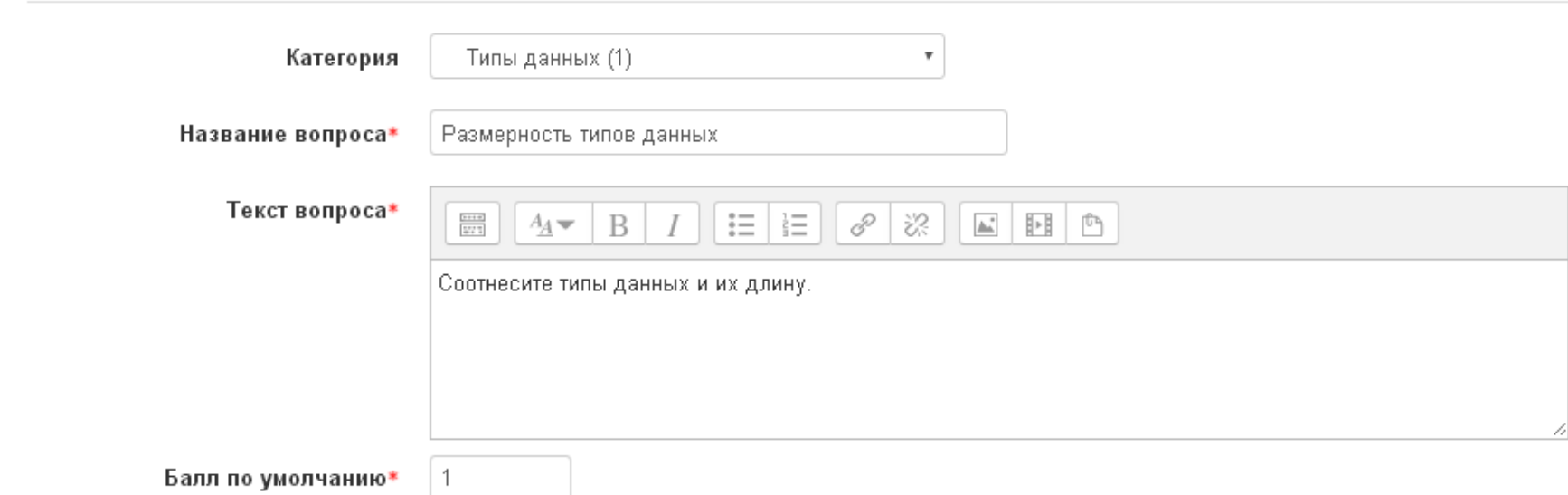

СИБИРСКИЙ ГОСУДАРСТВЕННЫЙ **ИНДУСТРИАЛЬНЫЙ** <u>aassassassa MeNeMassassassassa</u> **УНИВЕРСИТЕТ** 

В разделе «Ответы» необходимо указать пары соотносящихся ответов. При этом можно указывать «лишние» ответы. Для этого графу «Вопрос» нужно оставить пустой.

<sup>▼</sup> Ответы

 $1930$ 

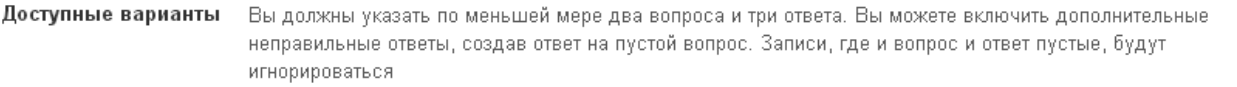

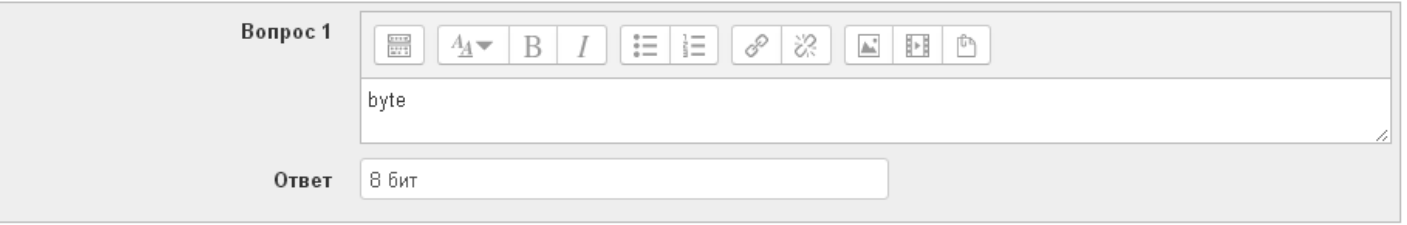

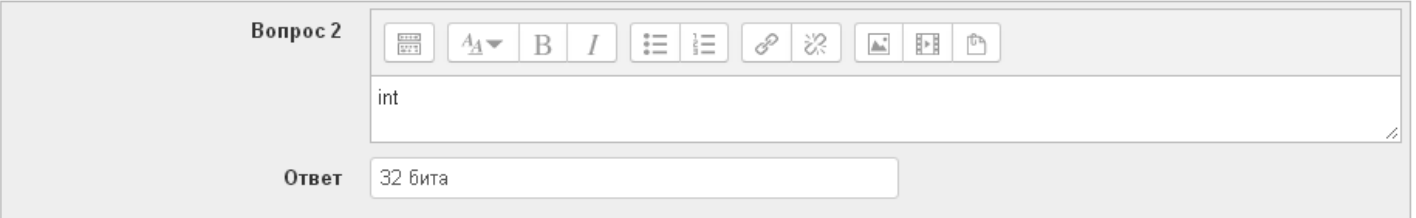

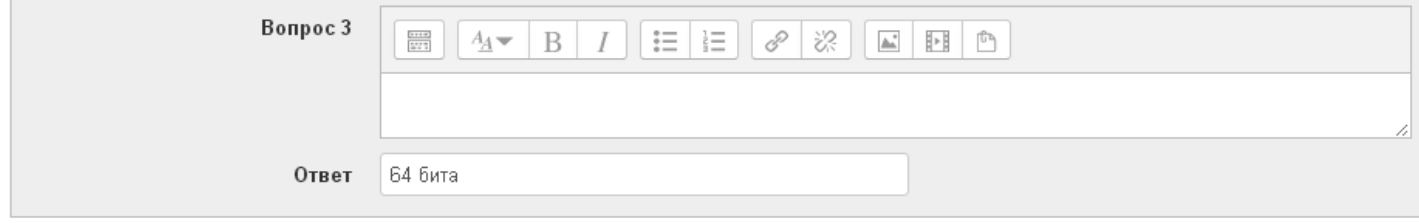

#### СИБИРСКИЙ ГОСУДАРСТВЕННЫЙ **ИНДУСТРИАЛЬНЫЙ УНИВЕРСИТЕТ**

## Самостоятельная работа

В рамках самостоятельной работы нужно выполнить следующие задания.

资

![](_page_25_Picture_62.jpeg)

После наполнения банка вопросов можно приступать к созданию теста. Для этого на странице курса нужно войти в режим редактирования и создать элемент курса «Тест».

Ō

ക

 $1930$  = a a a a a a a a a a a a a a <mark>hi an a a a a a a a a a a a a a</mark> a a

СИБИРСКИЙ ГОСУДАРСТВЕННЫЙ **ИНДУСТРИАЛЬНЫЙ УНИВЕРСИТЕТ** 

На странице настроек теста в разделе «Общее» необходимо указать название теста, которое будет отображаться на странице курса.

≂ Общее

![](_page_26_Picture_32.jpeg)

 $1930$ a a a a a a a a a a a a a <mark>h-h-h</mark> a a a a a a a a a a a a a

После создания теста в него нужно добавить вопросы. Для этого следует зайти на страницу редактирования теста. Это можно сделать на странице теста через меню или кнопку посередине экрана, если в тесте ещѐ нет ни одного вопроса.

СИБИРСКИЙ

**УНИВЕРСИТЕТ** 

**ГОСУДАРСТВЕННЫЙ ИНДУСТРИАЛЬНЫЙ** 

![](_page_27_Picture_33.jpeg)

**28**

![](_page_28_Figure_0.jpeg)

В открывшейся странице редактирования теста изначально не отображается ни одного вопроса, а также предлагается оценивать тест по 10 балльной шкале. Чтобы изменить максимальную оценку на 5, необходимо ввести это значение и нажать на кнопку «Сохранить».

# Редактирование теста: Экзаменационный тест<sup>®</sup>

![](_page_28_Picture_30.jpeg)

 $1930$ СИБИРСКИЙ **ГОСУДАРСТВЕННЫЙ ИНДУСТРИАЛЬНЫЙ BRACESCO CONFILITO CO CO CO CO CO CO CO УНИВЕРСИТЕТ** 

Далее необходимо добавить в тест вопросы. Для этого нужно нажать на ссылку «Добавить». В появившемся меню будут предложены 3 варианта: добавить новый вопрос, вопрос из банка или случайный вопрос.

# Редактирование теста: Экзаменационный тест  $\circ$

Максимальная оценка: 5,00 Сохранить Вопросы: 0 | Этот тест открыт Распределить Итоговый балл: 0.00 Добавить: Редактирование теста: Экзаменационный тест  $\circ$ Вопросы: 0 | Этот тест открыт Максимальная оценка: + новый вопрос Распределить + из банка вопросов ⊩ случайный вопрос

![](_page_30_Figure_0.jpeg)

Пункт «Новый вопрос» предполагает создание ещѐ одного вопроса, а не использование уже созданных, поэтому его выбирать не нужно.

Вариант «Из банка вопросов» означает выбора конкретного вопроса. В этом случае этот вопрос всегда будет присутствовать в тесте при каждом прохождении.

Вариант «Случайный вопрос» позволяет выбрать определѐнное количество вопросов из заданной категории. Именно для этой возможности в первую очередь нужны категории вопросов.

 $1930$  =

<u>a a a a a a a a a a a a <mark>h</mark>l-ni-nia a a a a a a a a a a a a</u>

СИБИРСКИЙ ГОСУДАРСТВЕННЫЙ **ИНДУСТРИАЛЬНЫЙ УНИВЕРСИТЕТ** 

При добавлении конкретных вопросов нужно выбрать категорию, в которой они находятся, и отметить нужные вопросы, поставив напротив них галочку.

![](_page_31_Picture_30.jpeg)

СИБИРСКИЙ **ГОСУДАРСТВЕННЫЙ ИНЛУСТРИАЛЬНЫЙ УНИВЕРСИТЕТ** 

![](_page_32_Picture_72.jpeg)

При создании случайного вопроса необходимо выбрать категорию и указать количество случайных вопросов. В списке предлагаемого количества вопросов представлены не все числа. Например, там нет варианта 15 вопросов. Для этого потребуется дважды добавить случайные вопросы: один раз 10 вопросов, второй раз 5.

Помимо этого есть пункт «Включать также вопросы из подкатегорий». Он может использоваться, если в курс нужно добавить не случайный вопрос из конкретной темы, а по всем темам. В большинстве случаев в этом нет необходимости.

 $1930$  =

a a a a a a a a a a a a a a <mark>hi an a a a a a a a a a a a a a</mark> a a

СИБИРСКИЙ ГОСУДАРСТВЕННЫЙ ИНДУСТРИАЛЬНЫЙ **УНИВЕРСИТЕТ** 

# После добавления вопросов страница тестов должна выглядеть следующим образом.

## Редактирование теста: Экзаменационный тест<sup>®</sup>

![](_page_33_Picture_30.jpeg)

 $1930$  = 

СИБИРСКИЙ ГОСУДАРСТВЕННЫЙ **ИНДУСТРИАЛЬНЫЙ УНИВЕРСИТЕТ** 

После формирования списка вопросов нужно завершить настройку теста, вернувшись на страницу редактирования настроек.

![](_page_34_Picture_3.jpeg)

![](_page_35_Figure_0.jpeg)

В разделе «Синхронизация» можно указать ограничения по времени прохождения теста. В том числе здесь можно указать даты начала и окончания тестирования. Для этого нужно отметить пункт «Включить» и указать дату в ставших доступными настройках.

### Синхронизация

![](_page_35_Picture_32.jpeg)

![](_page_36_Figure_0.jpeg)

**ГОСУДАРСТВЕННЫЙ ИНДУСТРИАЛЬНЫЙ УНИВЕРСИТЕТ** 

СИБИРСКИЙ

Следующим важным разделом является «Настройки просмотра». Пункт «Попытка» позволяет студентам просматривать свои попытки прохождения после завершения теста.

Если им дана такая возможность, то пункт «Правилен ли ответ» позволит им узнать, в каком вопросе они ошиблись, а на какой ответили правильно.

Пункт «Балл» определяет, может ли студент видеть количество баллов, полученных за конкретный вопрос и за весь тест в целом. Этот пункт необходимо всегда оставлять включенным, иначе студент не будет видеть свою оценку в журнале оценок.

![](_page_36_Picture_47.jpeg)

**37**

 $1930$ a a a a a a a a a a a a <mark>h-h-h</mark> a a a a a a a a a a a a a a

СИБИРСКИЙ **ГОСУДАРСТВЕННЫЙ ИНДУСТРИАЛЬНЫЙ УНИВЕРСИТЕТ** 

Пункт «Правильный ответ» рекомендуется всегда отключать. Если он включен, то после прохождения теста студент сможет увидеть, какие варианты ответа были правильными.

«Итоговый отзыв к тесту» также необходимо всегда включать, чтобы студент увидел свою оценку, определѐнную преподавателем.

### $\overline{\phantom{x}}$  Настройки просмотра  $\circledcirc$

#### Во время попытки

- Попытка (?)
- Правилен ли ответ (?)
- Баллы (?)
- Отзыв для конкретного

#### варианта ответа (?)

- Общий отзыв к вопросу (?)
- Правильный ответ (?)
- Итоговый отзыв к тесту (?)

![](_page_37_Picture_142.jpeg)

- Попытка
- Правилен ли ответ
- Баллы
- Отзыв для конкретного

### варианта ответа

- Общий отзыв к вопросу
- Правильный ответ
- Итоговый отзыв к тесту

#### Позже, но только пока тест После того, как тест будет открыт закрыт Попытка Попытка Правилен ли ответ Правилен ли ответ Баллы Баллы  $\overline{\mathcal{L}}$ Отзыв для конкретного Отзыв для конкретного варианта ответа варианта ответа Общий отзыв к вопросу Общий отзыв к вопросу Правильный ответ Правильный ответ

Итоговый отзыв к тесту

Итоговый отзыв к тесту

![](_page_38_Picture_0.jpeg)

Последний важный раздел – «Итоговый отзыв». Здесь требуется указать границы оценок в процентах. На приведѐнном на рисунке примере студент, набрав 85% баллов, получит оценку «Отлично».

• Итоговый отзыв ®

![](_page_38_Picture_27.jpeg)

![](_page_39_Figure_0.jpeg)

Результаты прохождения тестов можно увидеть, перейдя из меню курса на страницу оценок. В графе теста будет отображаться его оценка в числовом формате. Чтобы увидеть отзыв к тесту, нужно нажать на иконку в виде лупы рядом с нужной оценкой.

![](_page_39_Picture_25.jpeg)

![](_page_39_Picture_26.jpeg)